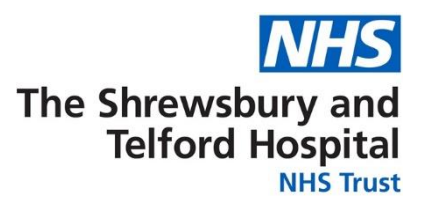

## **How to Access Your Employee Self Service (ESS) Username and Password**

Login to ESR using one of the following:

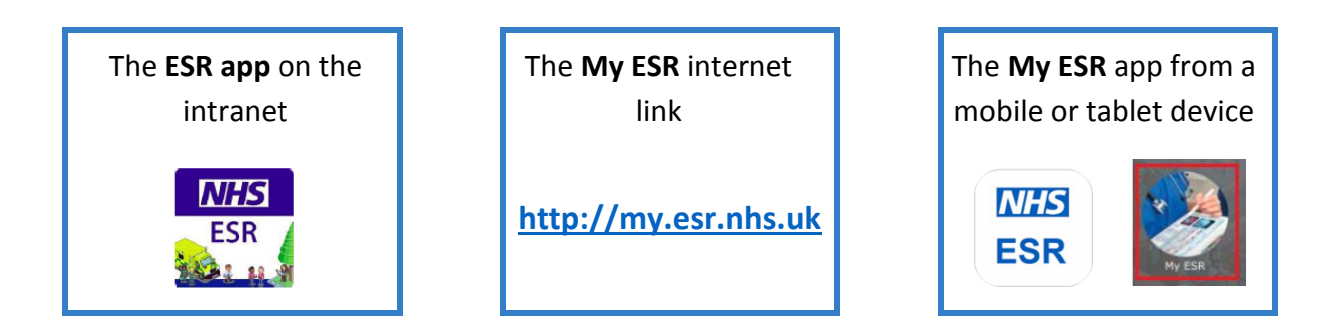

When the login screen appears click the **Forgotten | Request Username/Password | Unlock Account** link located under the Password box.

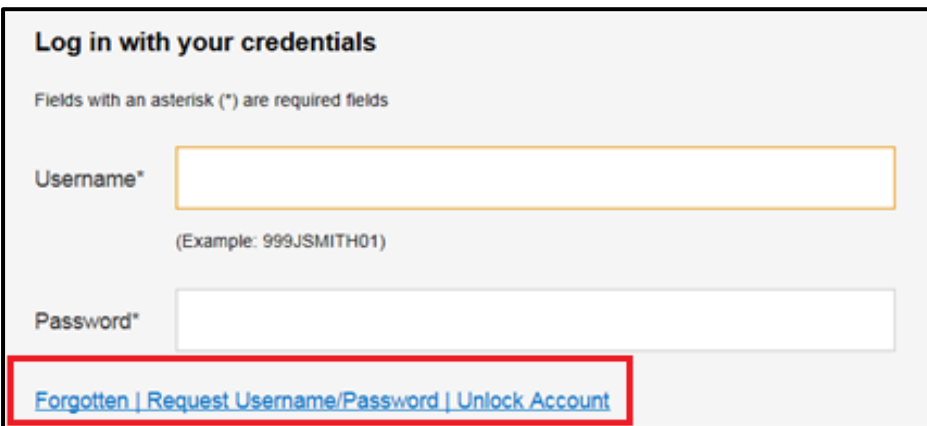

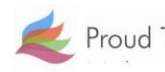

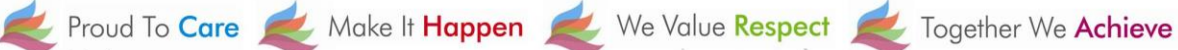

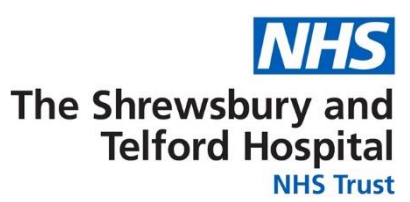

When prompted, enter your **NHS.net email** address along with your **date of birth** and then click **Submit**.

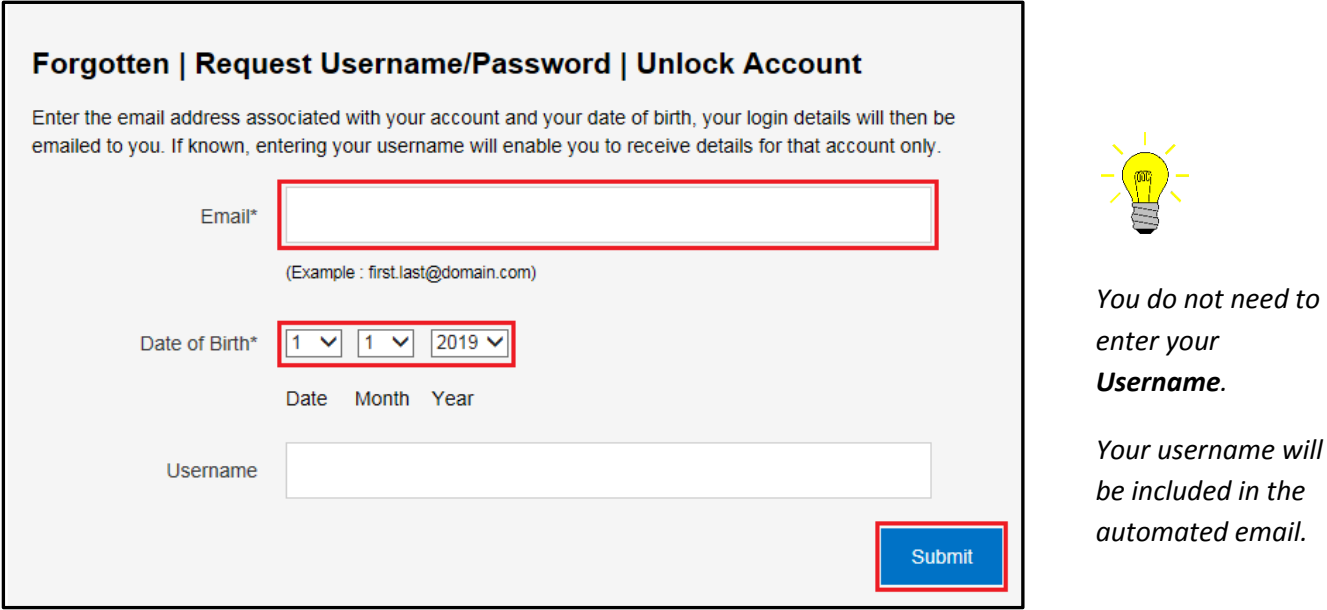

Your login credentials, including your username, will then be emailed to your NHS.net email address.

*Please note there can be a brief delay to your credentials coming through as this is an automated process.*

When the below screen appears close the screen by clicking on the **X** and check for an email from Production Workflow, Esr (NHS ELECTRONIC STAFF RECORD) in your NHS.net email account.

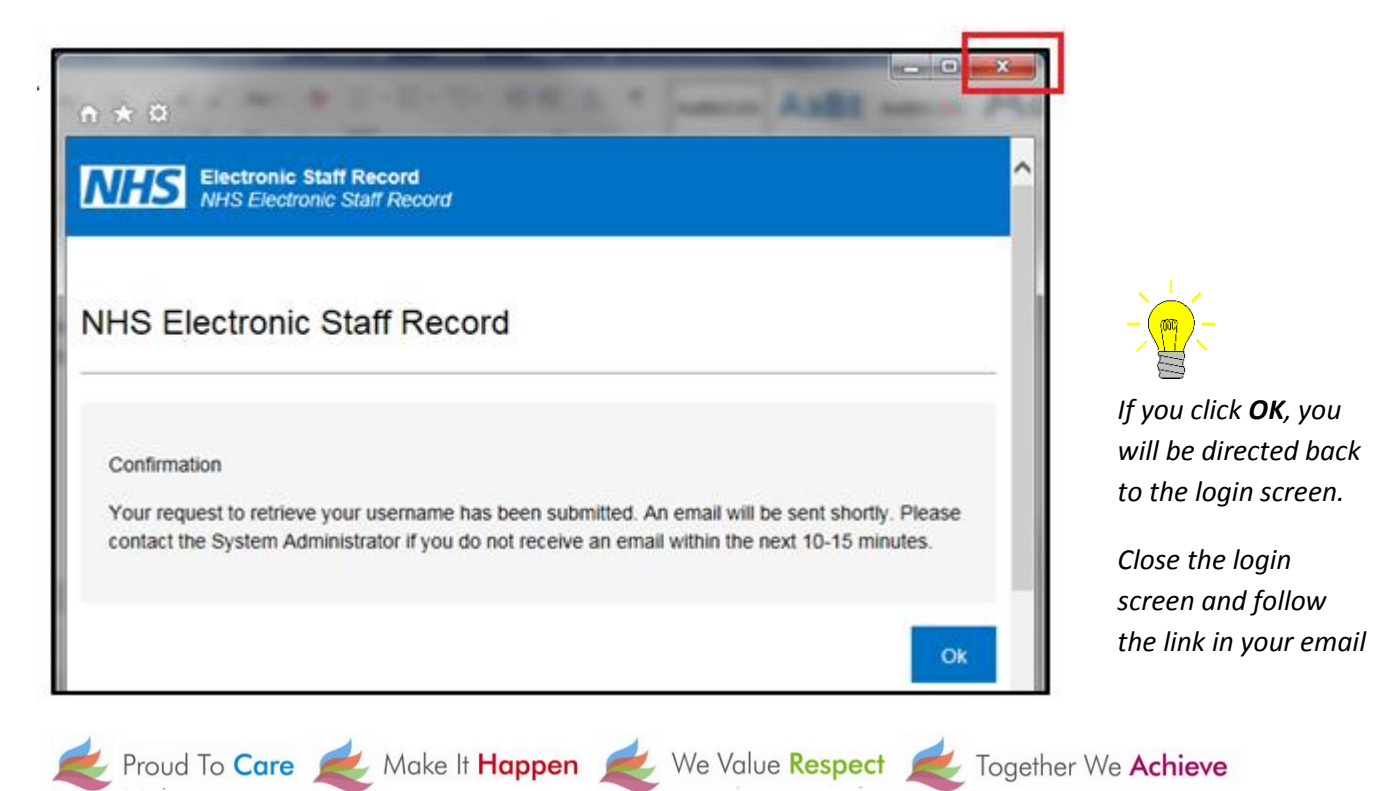

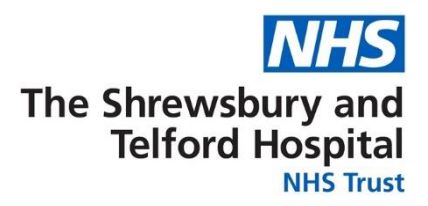

Once you receive the email with your login credentials, **make a note of your** 

**username** as this will be required every time you login to ESR and will also be required when you are prompted to create your password.

Click the **Reset your password** link to setup your password.

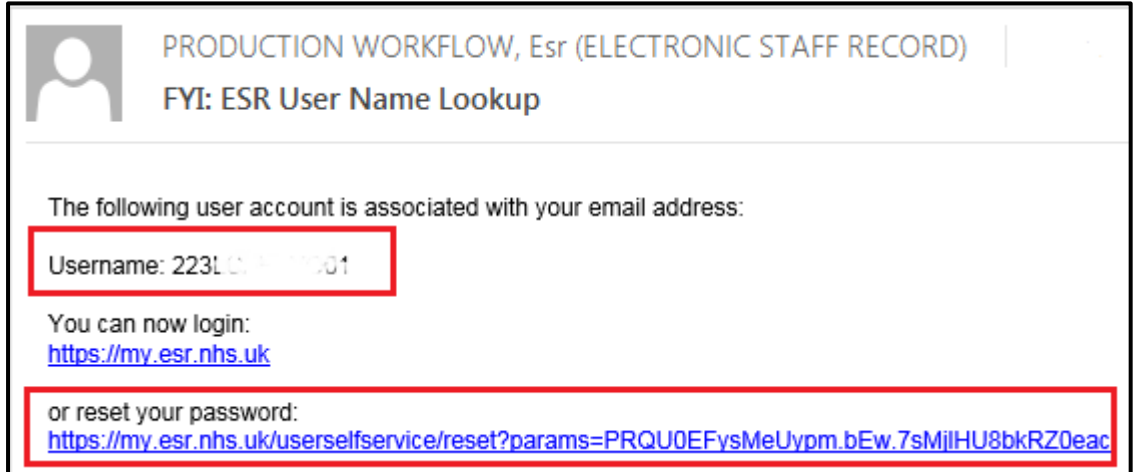

When prompted, enter your **Username**.

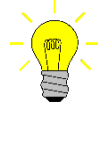

*Your username will begin 223 followed by the first letter of your first name, first 6 letters of your surname, and end with 2 numbers.*

In the **Password** section you will be able to create a new password which must:

- Contain a minimum of 8 characters
- Not contain your first name, surname or user name
- Not contain more than 3 sequential numbers or characters eg 1234 or abcd
- Not contain special characters " $()^*,$ ;<>/~\:

Once completed click the **Confirm Password** button.

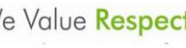

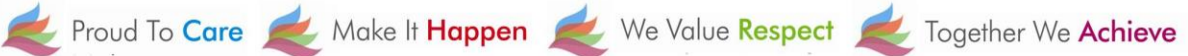

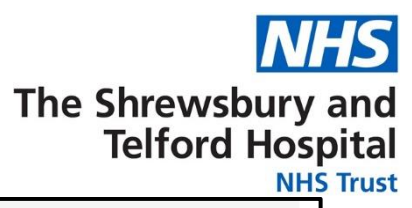

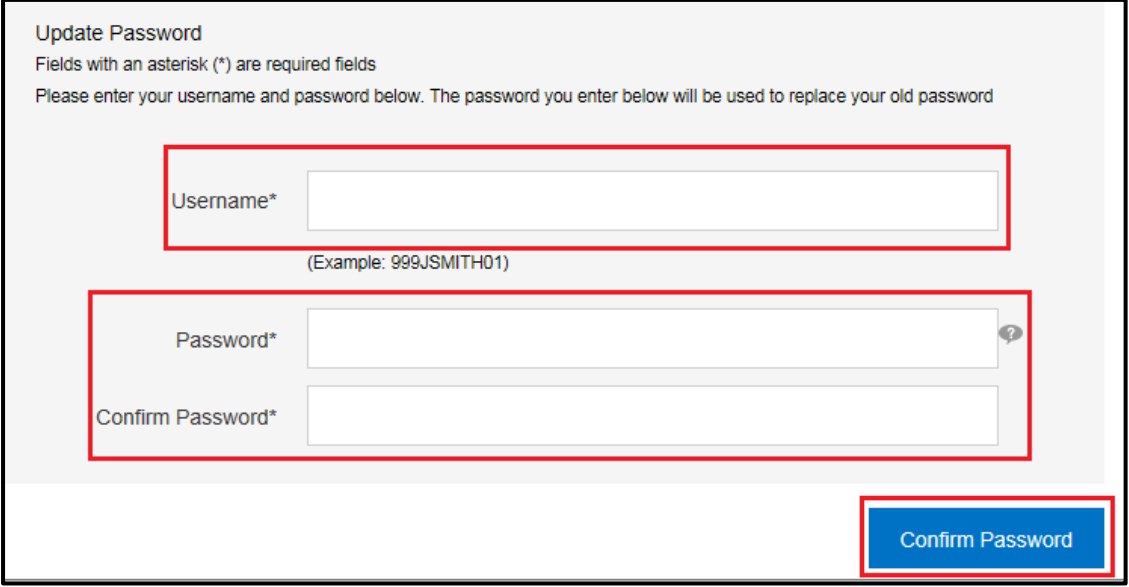

You will now be able to gain access to your ESR Employee Self Service Account.

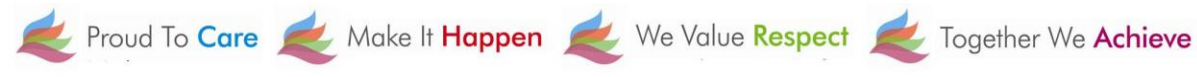

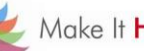

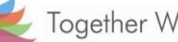